001-01

cluster and the contract of the contract of the contract of the contract of the contract of the contract of the contract of the contract of the contract of the contract of the contract of the contract of the contract of th

「cluster(クラスター)」は、無料で遊べる日本のメタバースアプリです。

①PC(Windows、Mac)、②スマートフォン(iPhone、Android)、③VR 機器など、様々な環境から バーチャル空間に集って、誰でも気軽にメタバースを体験できます。

※メタバース (Meta (超越した) と universe (宇宙) のを合わせた造語) =インターネット上に構築された仮想の三次元空間でアバターなどを用いて接する環境

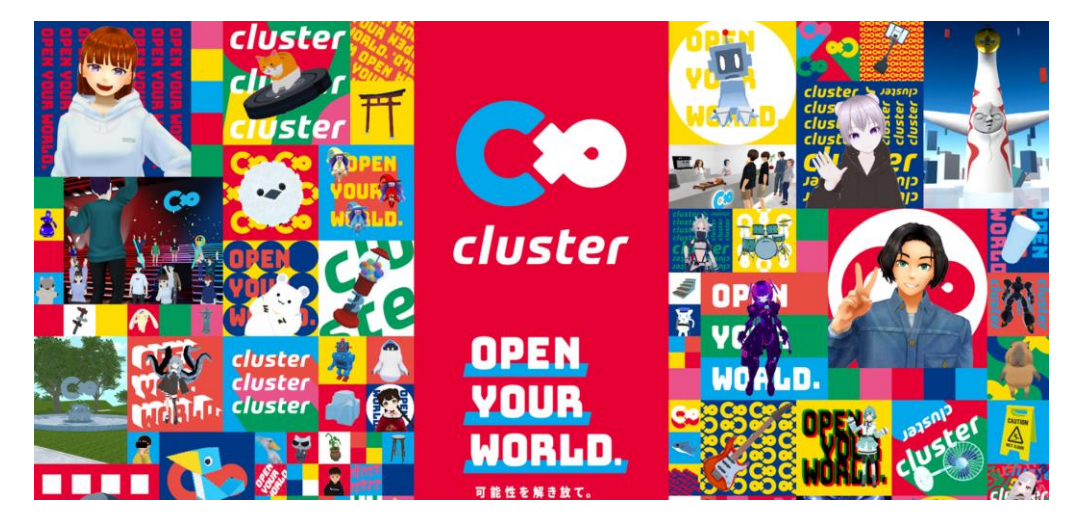

### **<最低動作環境> ※クラスターが動く最低のパソコンの性能のこと**

### デスクトップ版

#### **Windows**

- CPU: Intel Core i5-4590 / AMD FX 8350 以上
	- ※Intel Celeron / Pentium は世代によらずサポートしておりません。
	- ※拡張命令セット「AVX」に非対応のCPUはサポートしておりません。
- メモリ: 8GB 以上
- グラフィックス: Intel Iris Graphics 540 以上
- ストレージ空き容量: 最低 2GB 以上 • ※ご利用状況によってはさらに必要な場合がございます。 容量が不足している場合通知が表示されますので、空き容量を十分に増やした後ご利用ください。

### **【目次】**

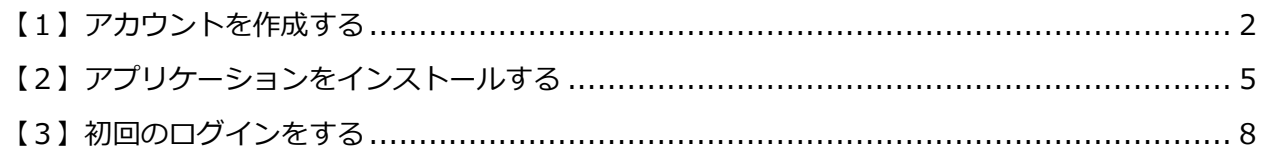

## <span id="page-1-0"></span>**【1】アカウントを作成する**

①下記の URL をクリックします。

## **<https://cluster.mu/>**

②右上の「ログイン/新規登録」ボタンをクリックします。

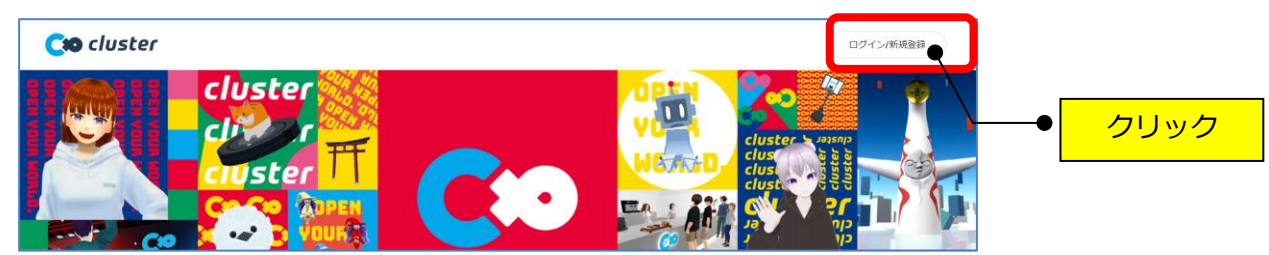

③「Google で登録/ログイン」をクリックします。

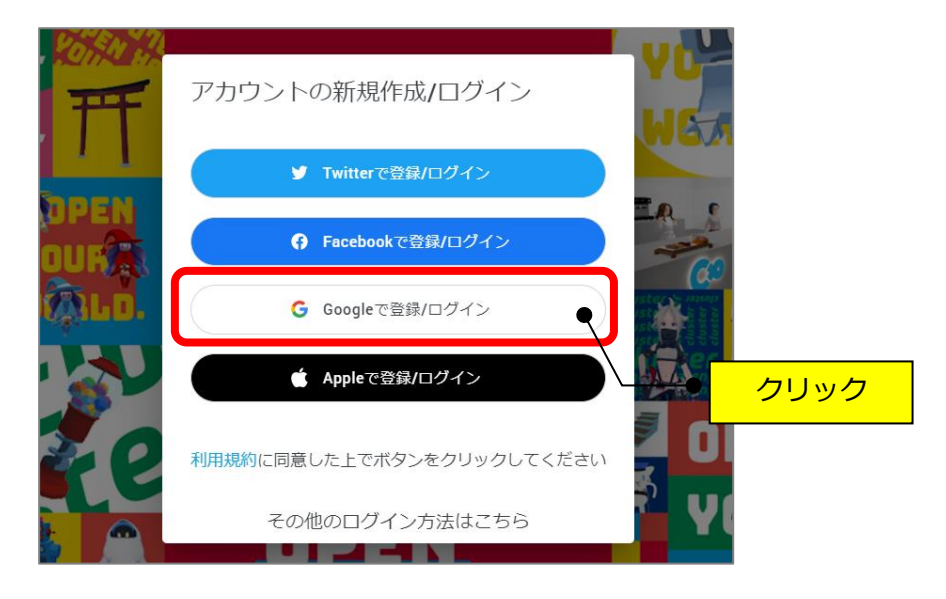

④Google のメールアドレスを入力→「次へ」をクリックします。

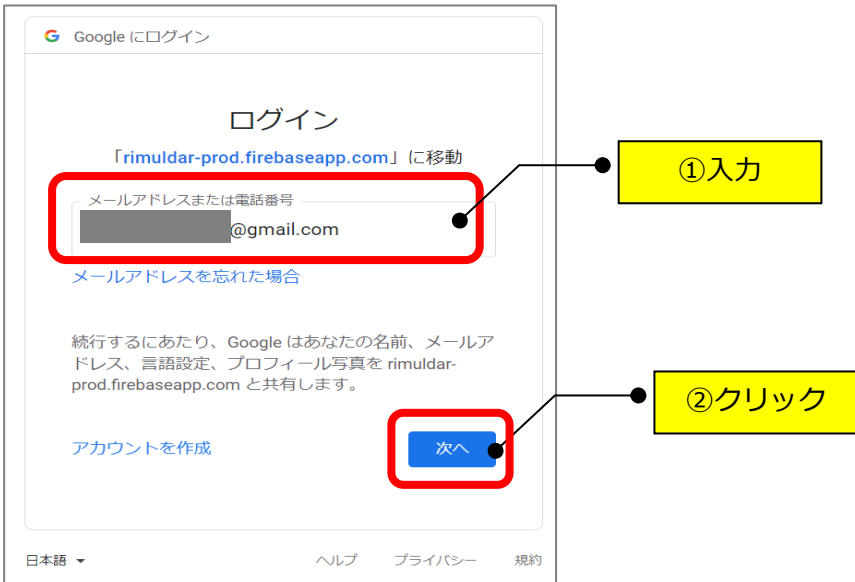

⑤Google のメールアドレスのパスワードを入力→「次へ」をクリックします。

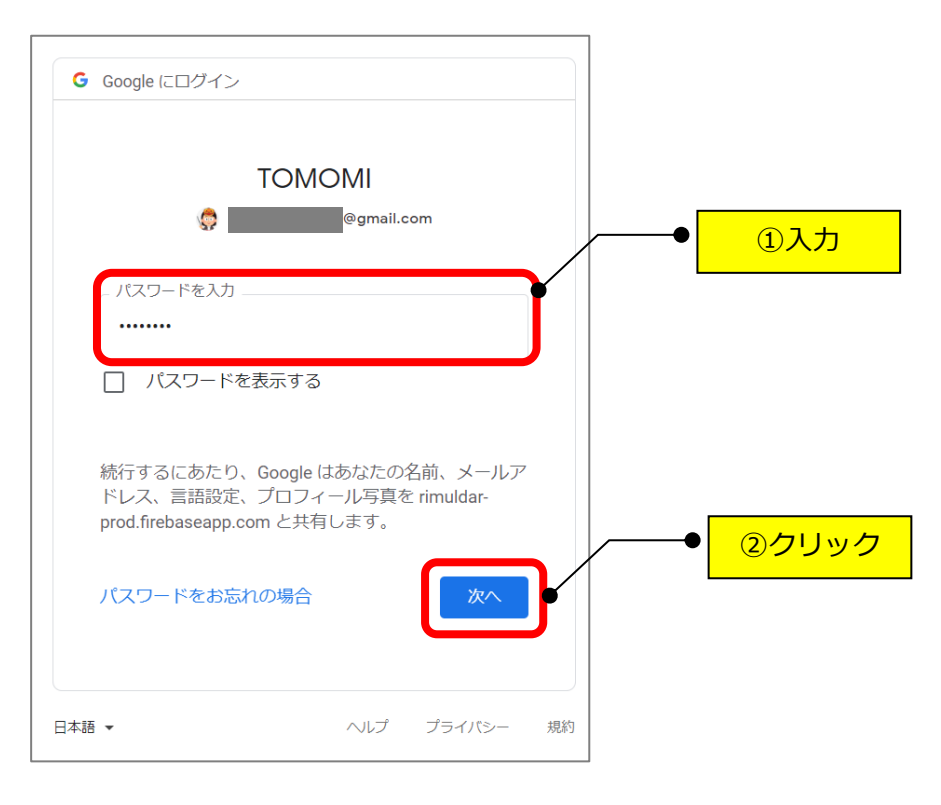

#### **(2段階認証されている場合)**

①2段階認証プロセス画面になるので、スマートフォンで Gmail を開きます。

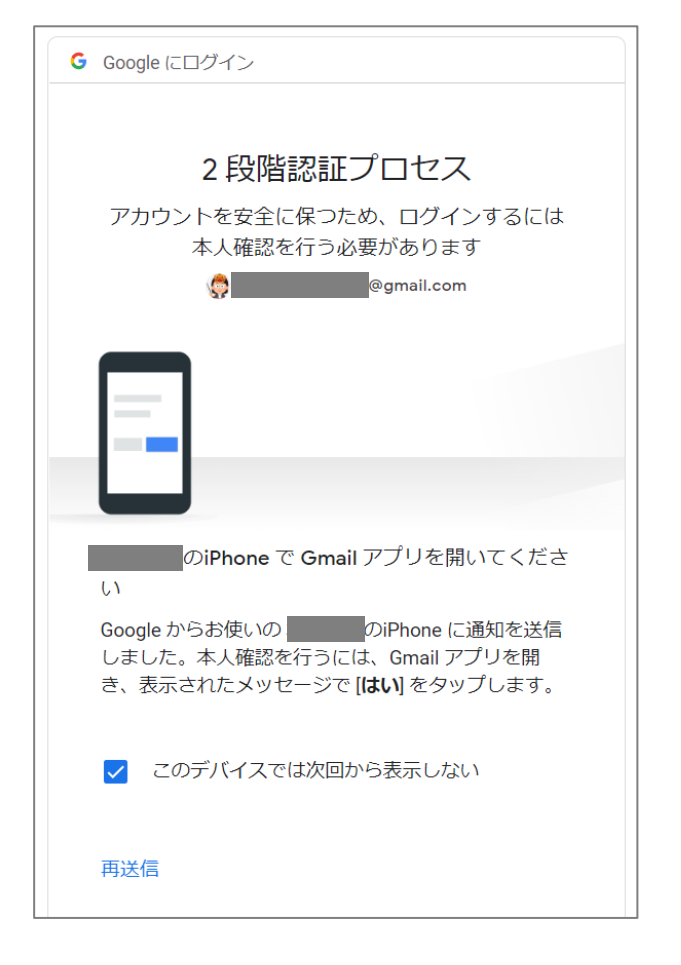

②スマートフォンで Gmail の「はい。私です」を押します。

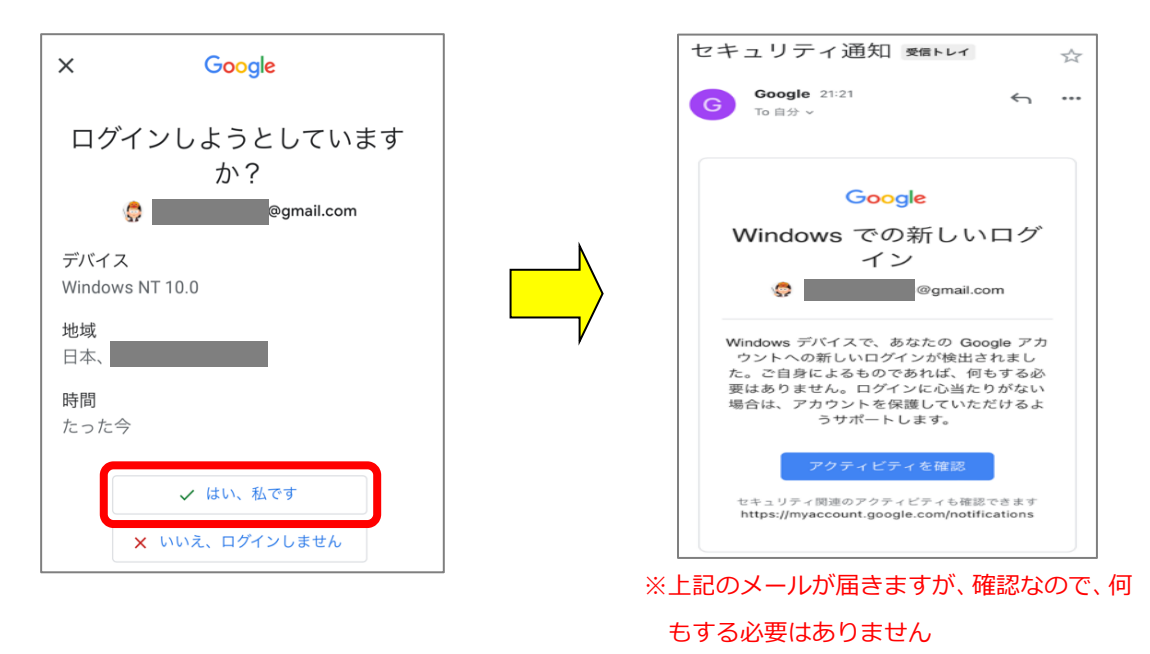

## **~これでアカウントが作成できました!~**

## <span id="page-4-0"></span>**【2】アプリケーションをインストールする**

①下記の URL をクリックします。

**<https://cluster.mu/downloads>**

②「ダウンロード」をクリック→Windows の「cluster for Windows をダウンロード」を クリックします。

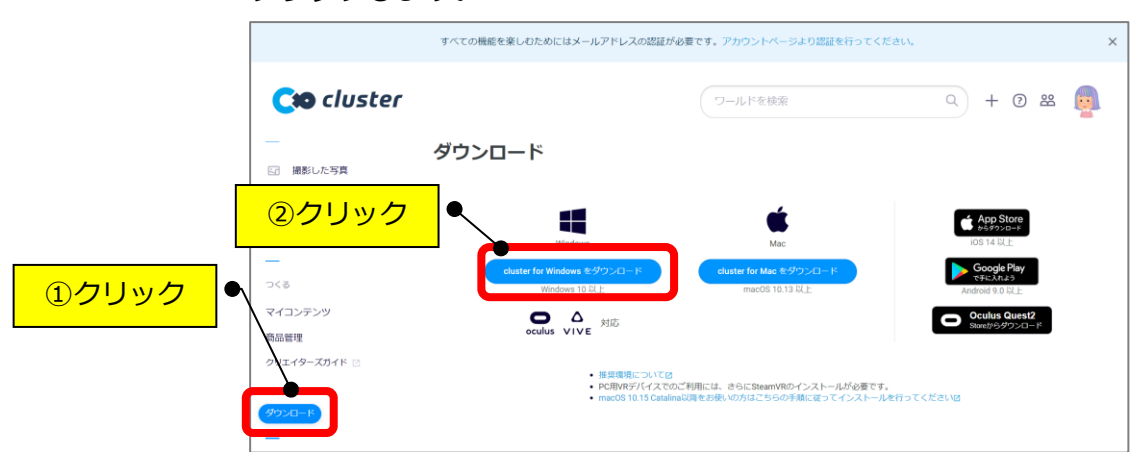

③「ダウンロード」フォルダの「cludter\_win.exe」をダブルクリックます。

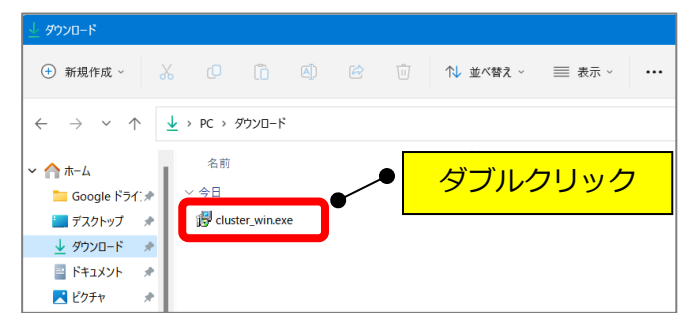

④「はい」をクリックします。

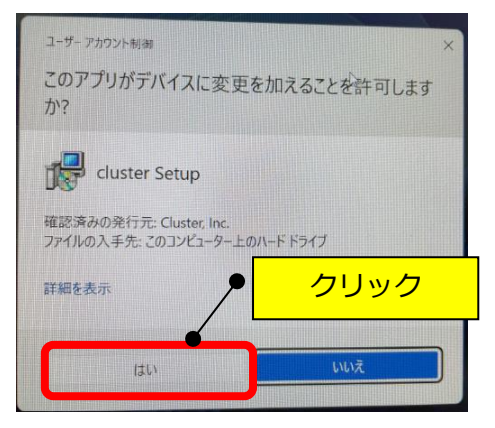

⑤「日本語」を選択→「OK」をクリックします。

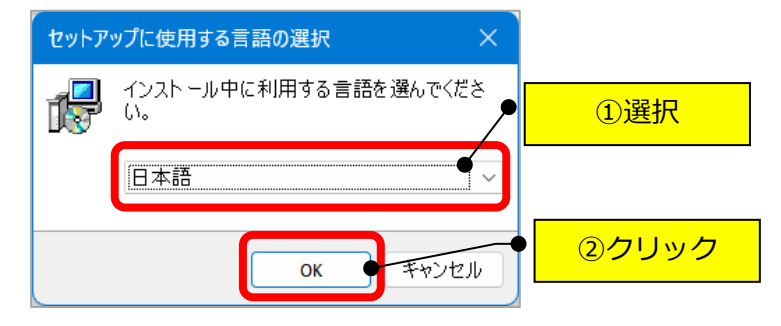

⑥「デスクトップ上にアイコンを作成する」の□をクリック→「次へ」をクリックします。

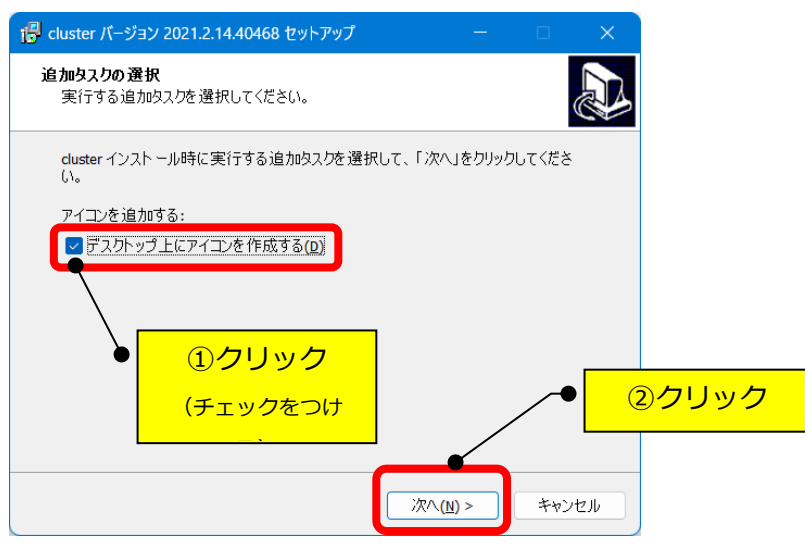

⑦「インストール」をクリックします。

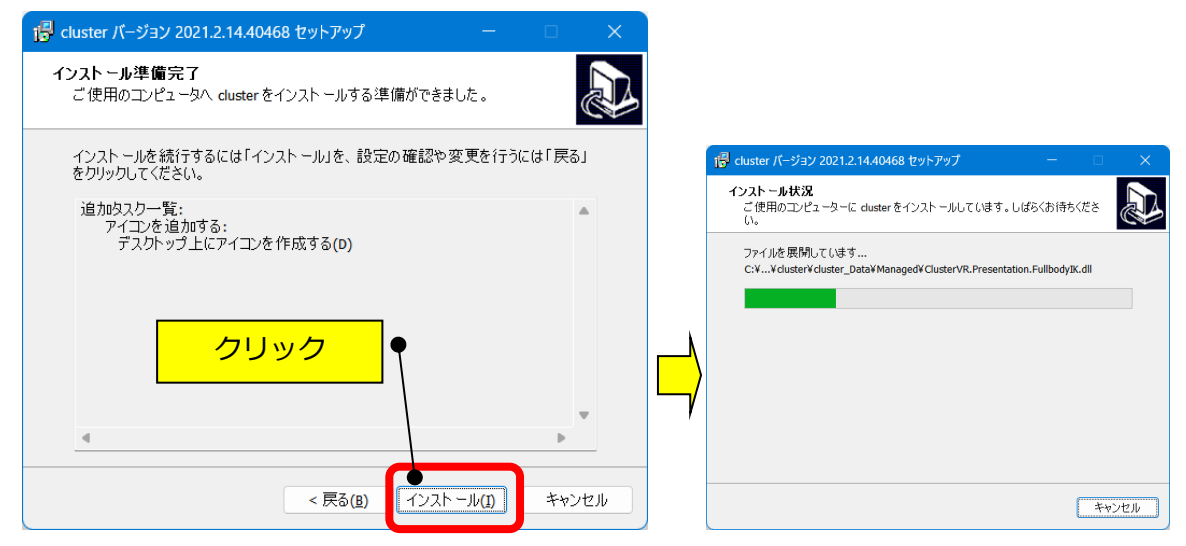

⑧「cluster を実行する」の□をクリック(チェックを外す)→「完了」をクリックします。 (デスクトップ上に「cluster」のアイコンが作成されます。)

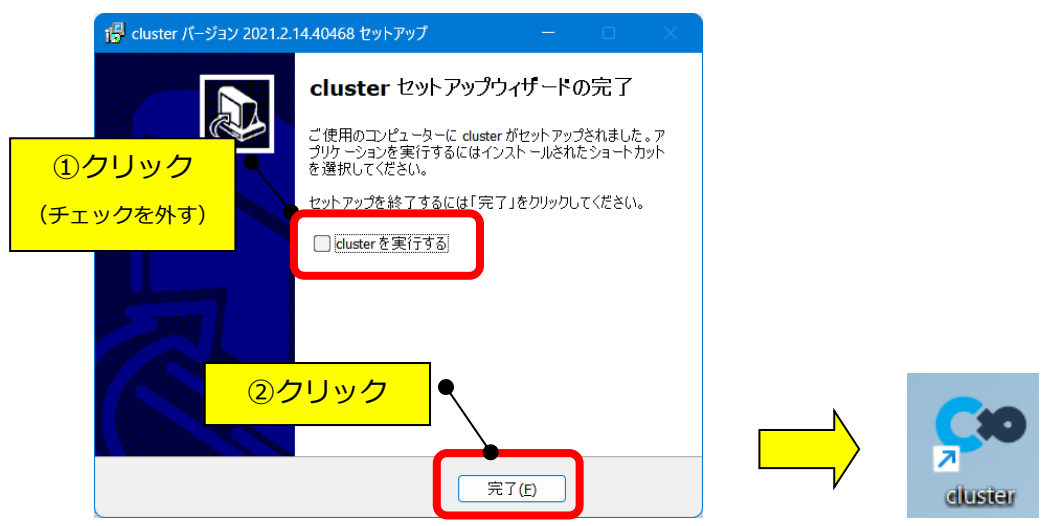

# **~これでアプリのインストールができました!~**

## <span id="page-7-0"></span>**【3】初回のログインをする**

### **※1度「ログイン」すれば、「ログアウト」するまで下記の操作は不要です。**

①デスクトップの「cluster」のアイコンをダブルクリックします。

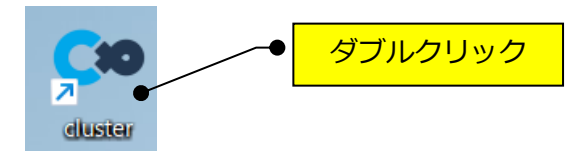

#### ②「ログイン」をクリックします。

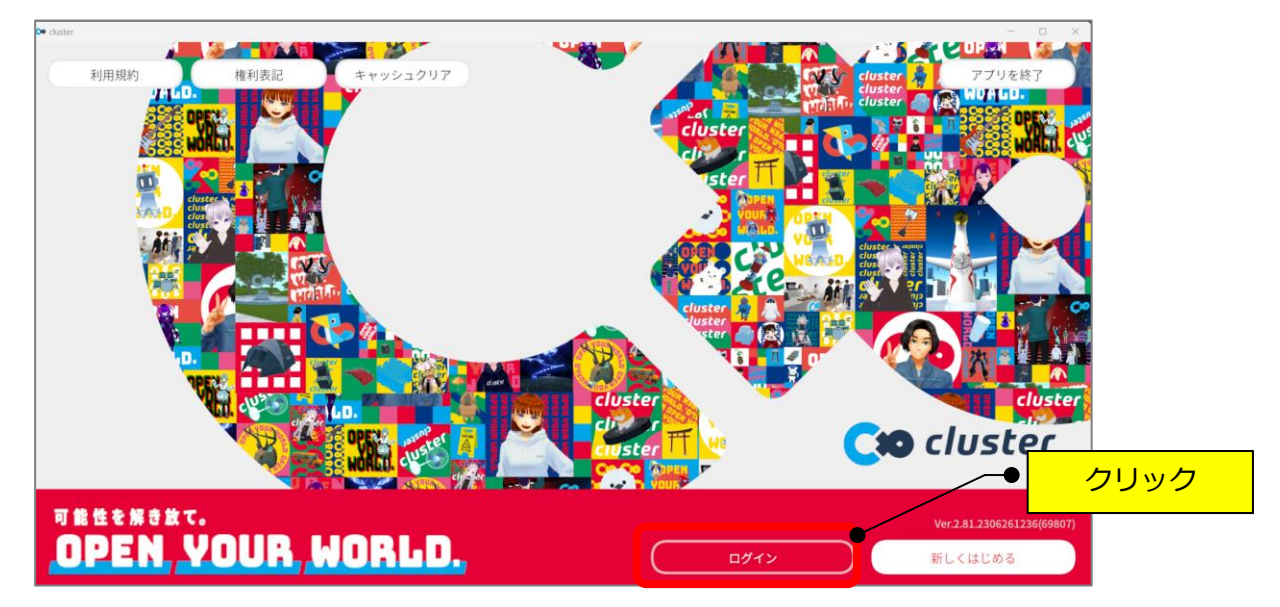

③「2.リンク先で次のキーを入力」の右横のコピーボタンをクリックします。

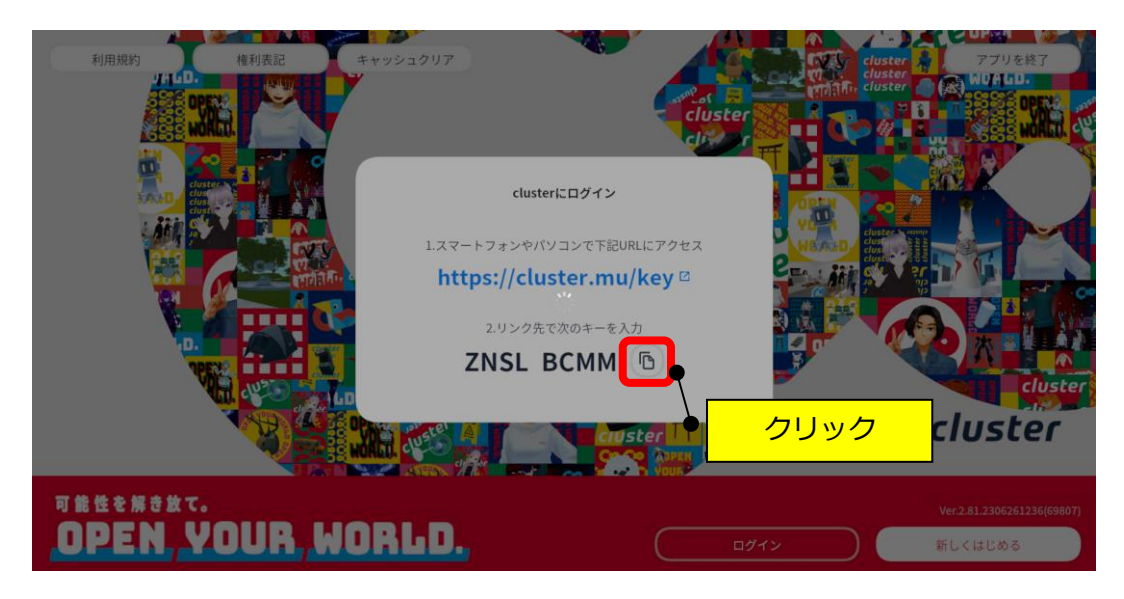

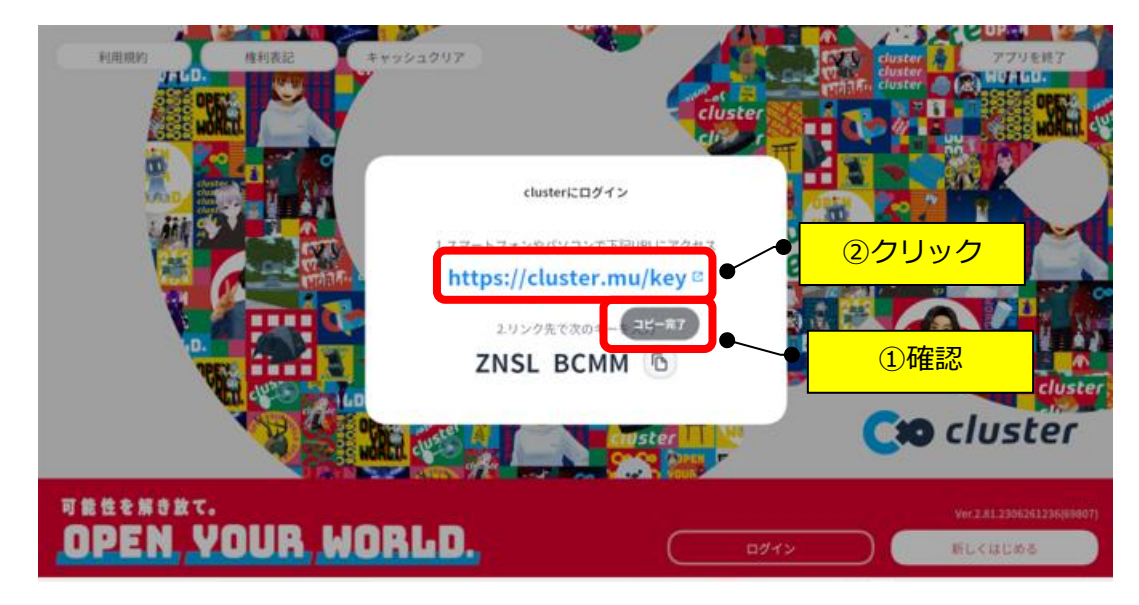

④「コピー完了」の表示を確認して、URL(青い文字)をクリックします。

⑤キーボードの「Ctrl」+「V」キーを押します。

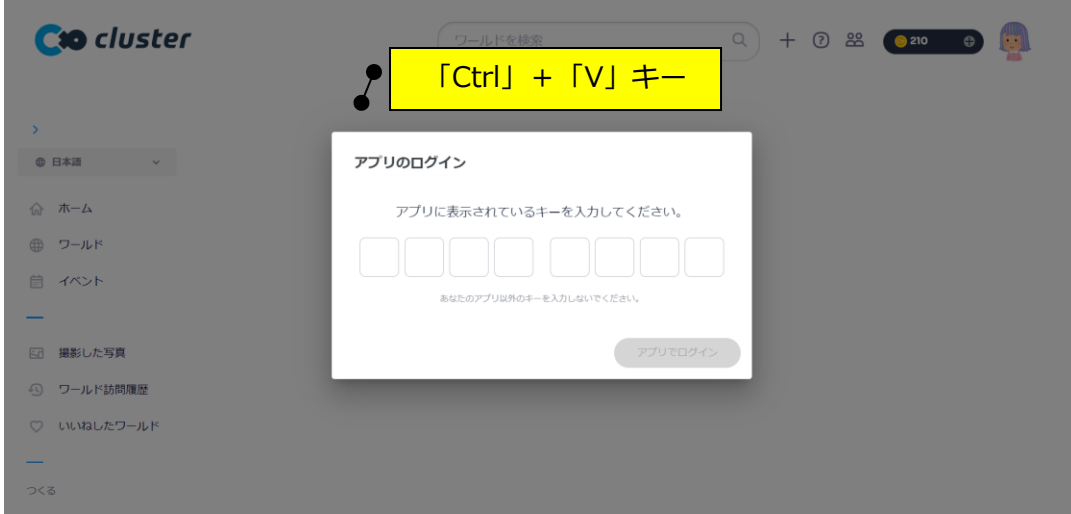

⑥キーワードが貼りつきますので、「アプリでログイン」をクリックします。

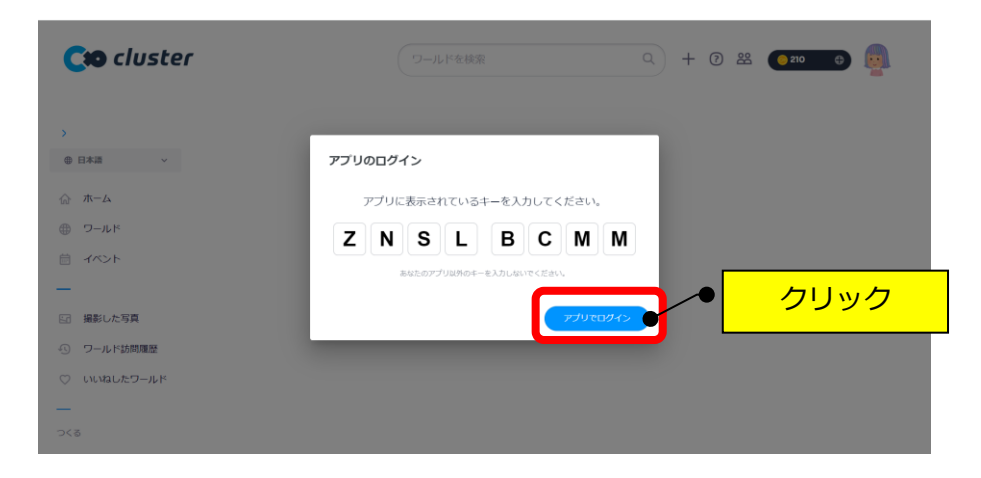

⑦「Cluster を起動」をクリックします。

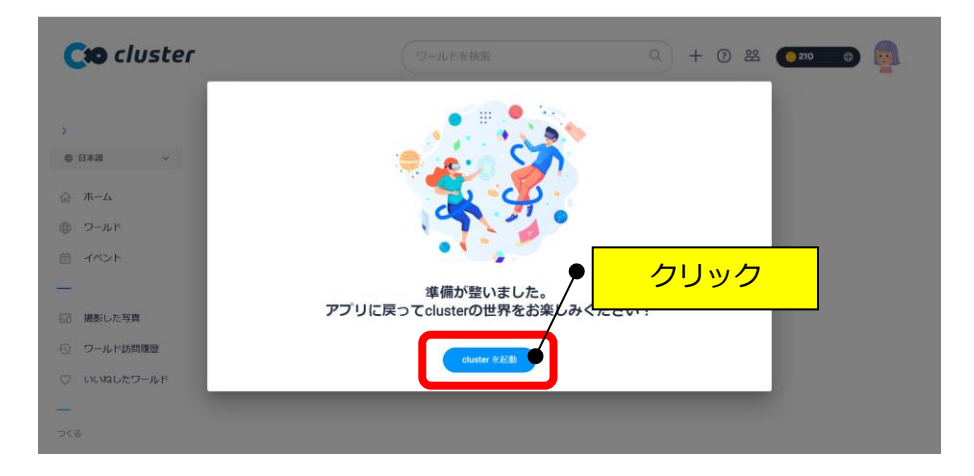

⑧「Cluster を開く」をクリックします。

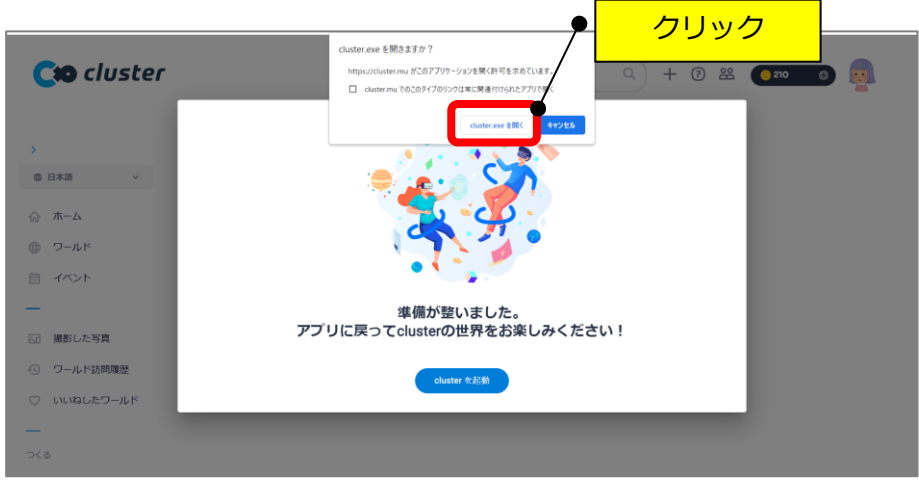

⑨「はじめる」をクリックします。

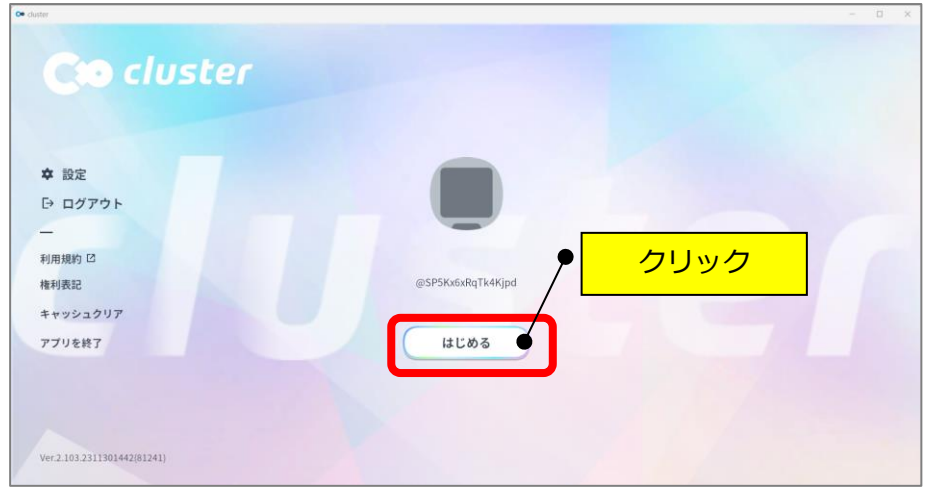

⑩「デスクトップで PLAY!」をクリックします。

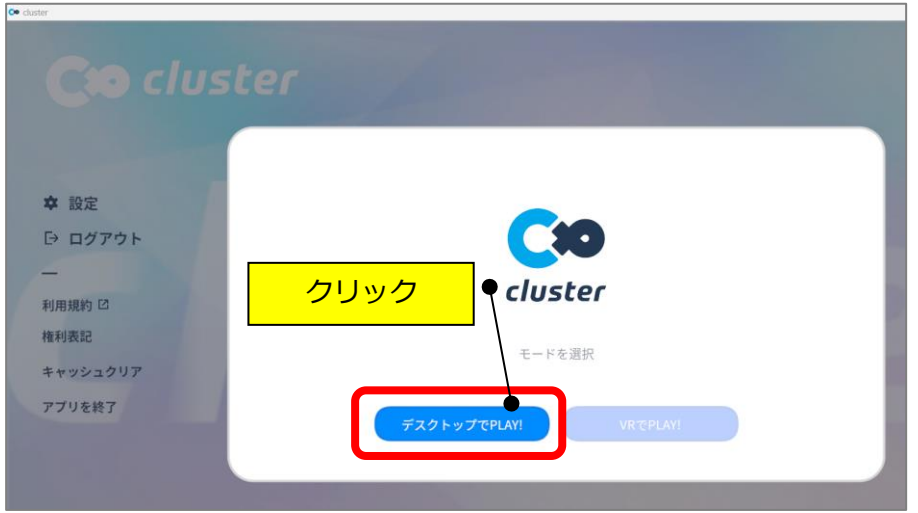

⑪「NEXT」をクリックします。

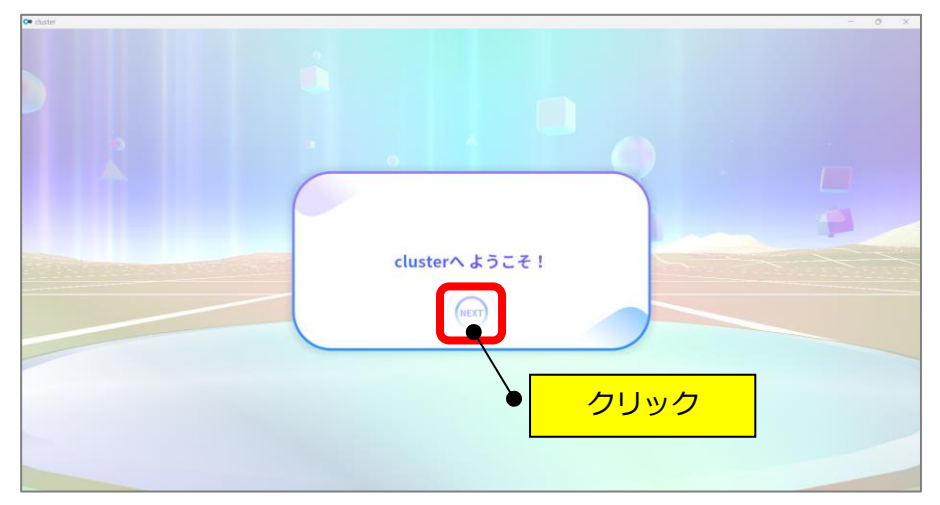

⑫「NEXT」をクリックします。

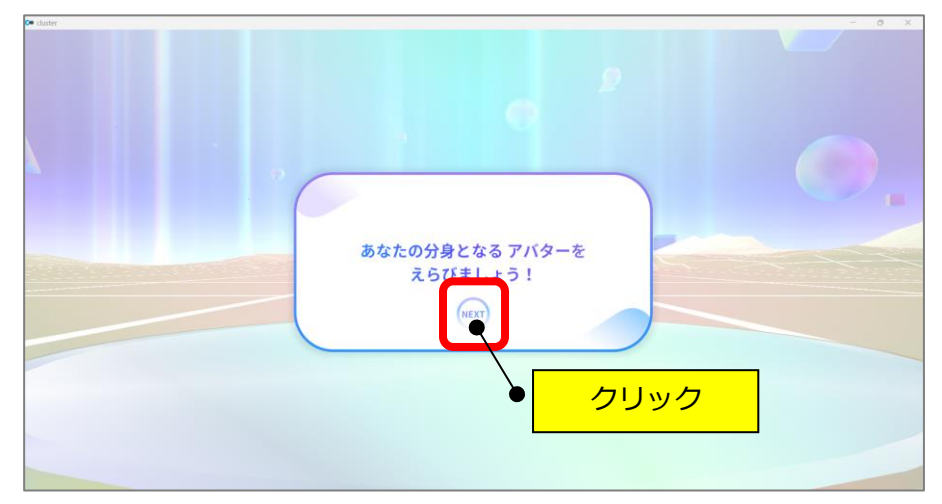

⑬マウスを動かして好きなアバターをクリックします。

(ここで選んだアバターは、後からでも変更できます。)

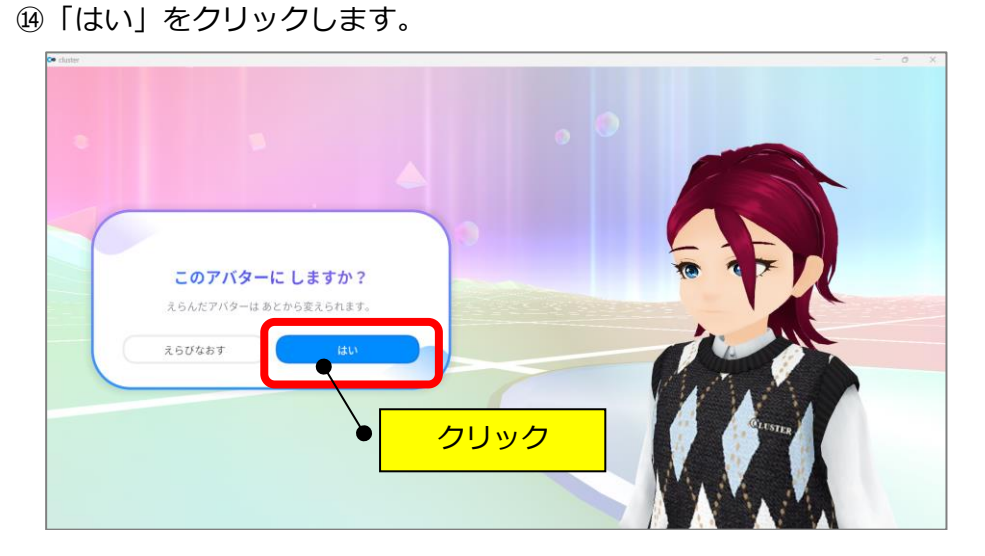

-<br>こらんだアバターは あとから変えられます<mark>。</mark>

クリック

⑮「NEXT」をクリックします。

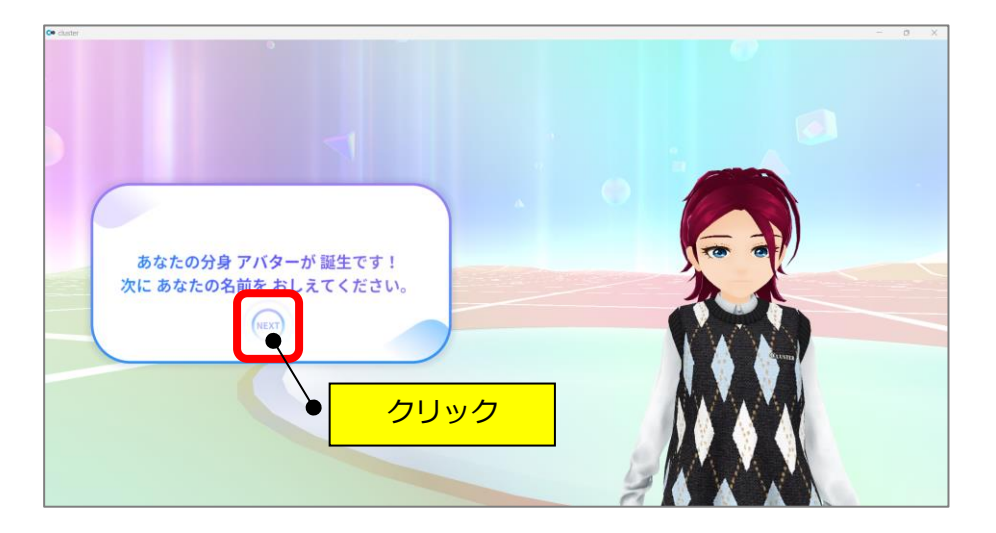

⑯任意の名前を入力して「OK」をクリックします。

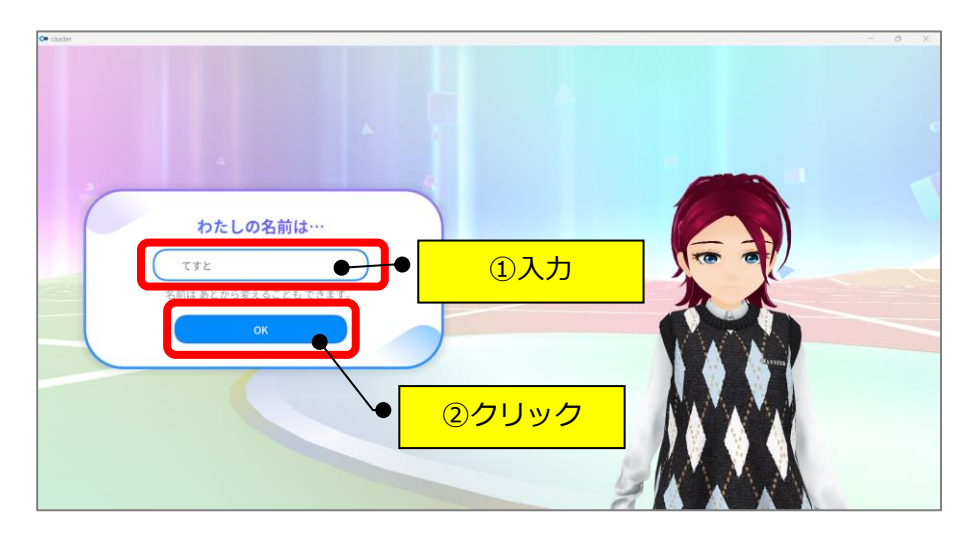

⑰画面左上の「すべてをスキップ」をクリックします。

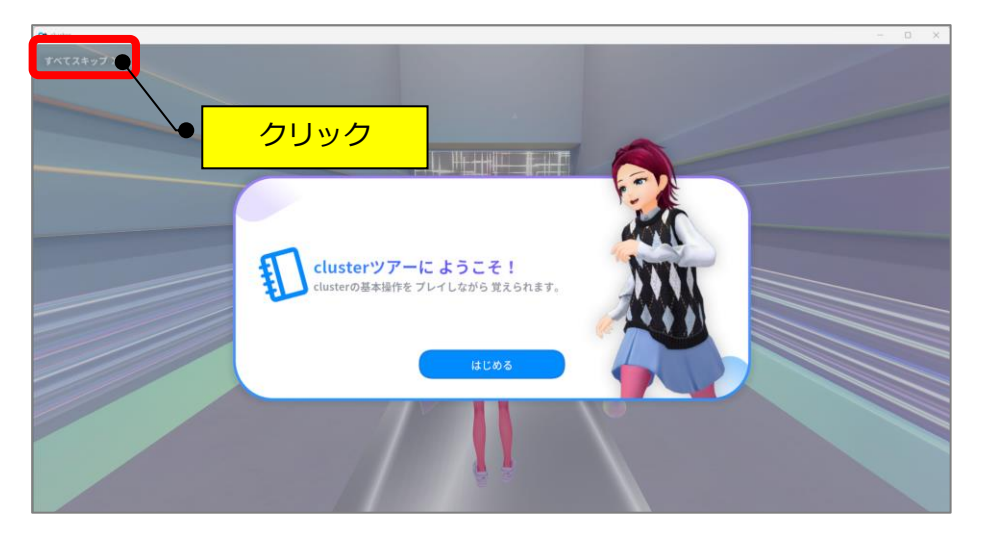

⑱「次へ」をクリックします。

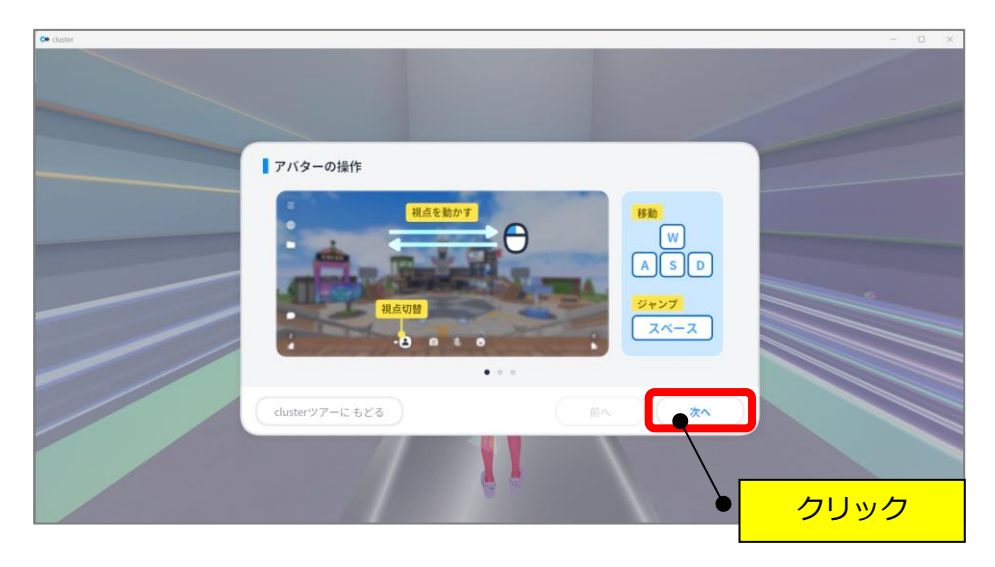

⑲「次へ」をクリックします。

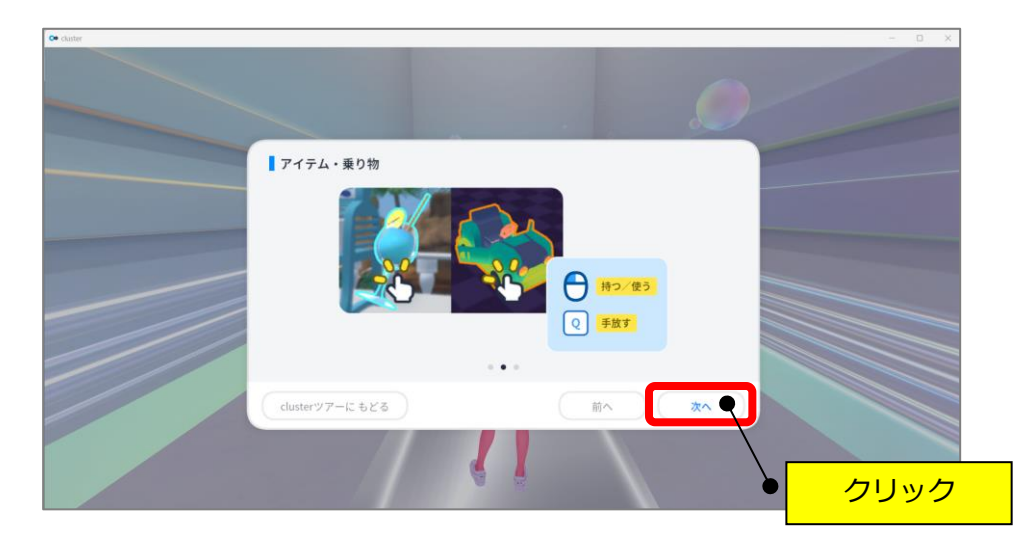

⑳「終了」をクリックします。

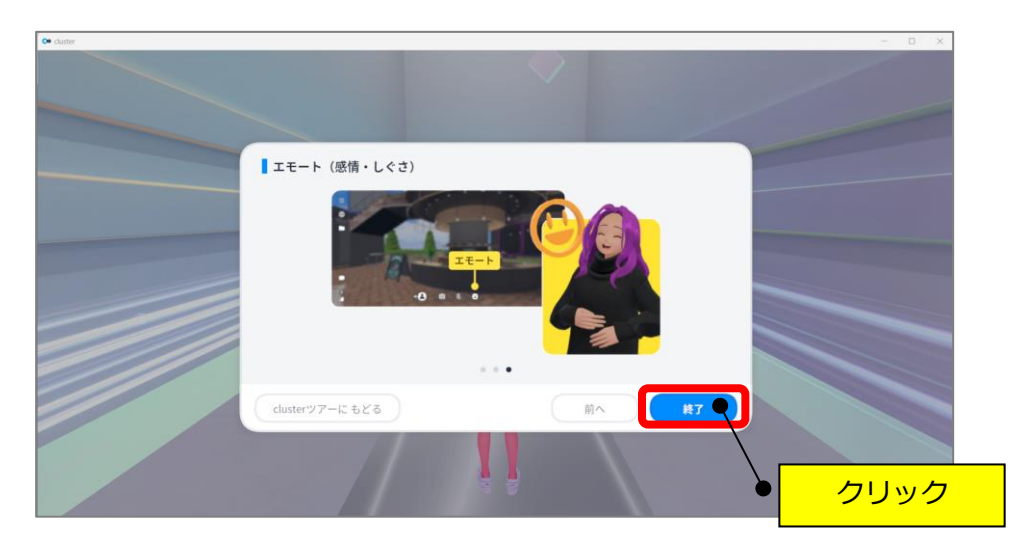

㉑「OK」をクリックします。

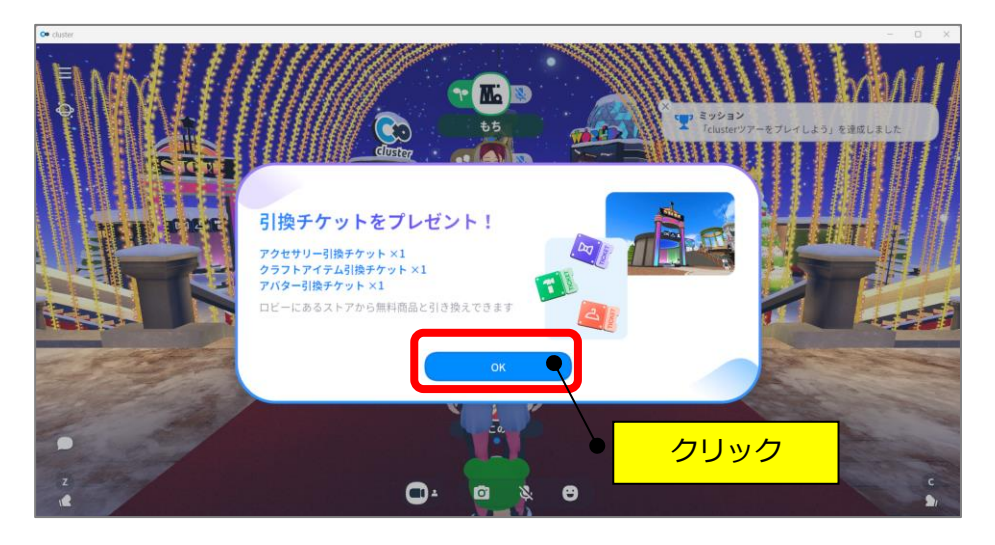

㉒画面右上の「×」をクリックします。

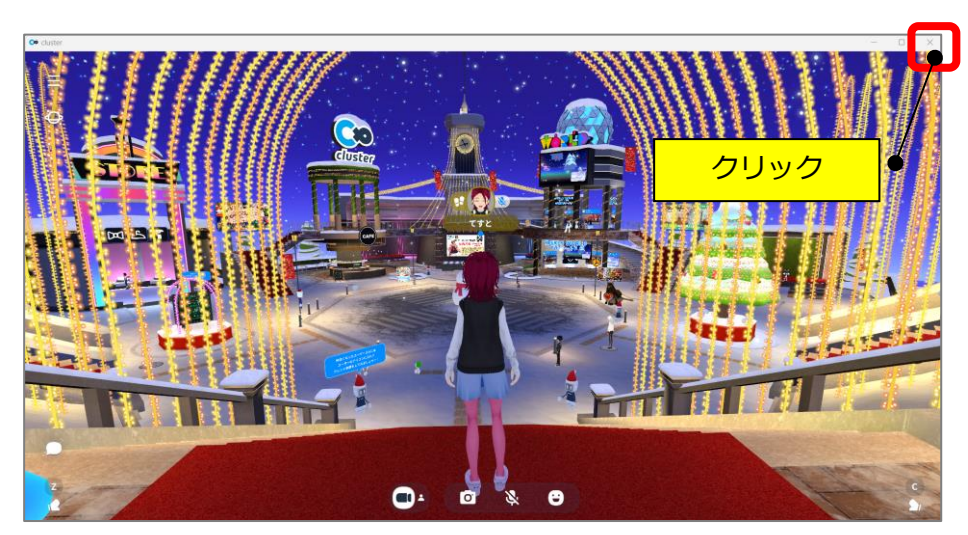

㉓画面右上の「×」をクリックします。

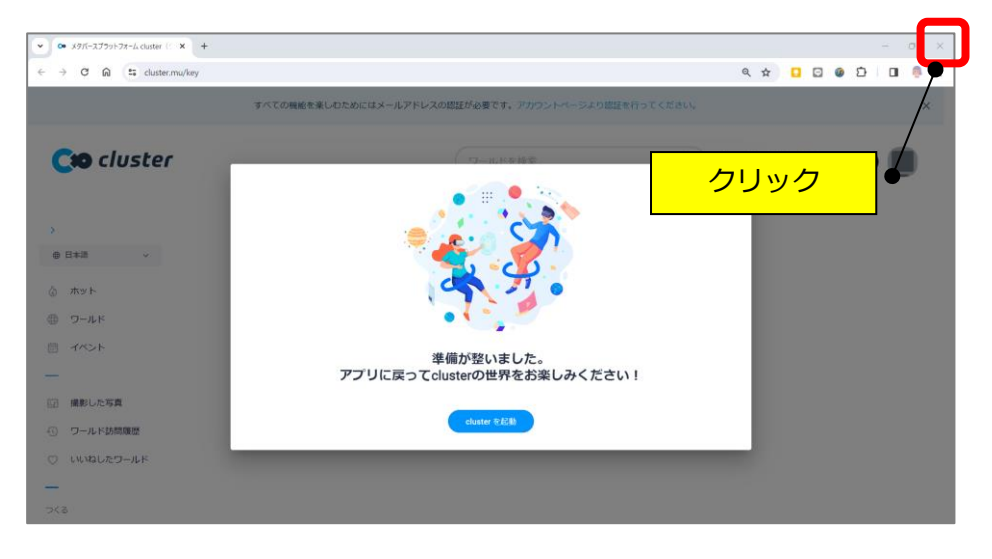

㉔デスクトップの「cluster」のアイコンをダブルクリックします。

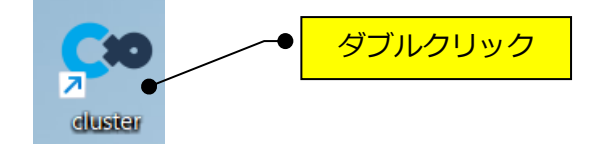

㉕「はじめる」をクリックします。

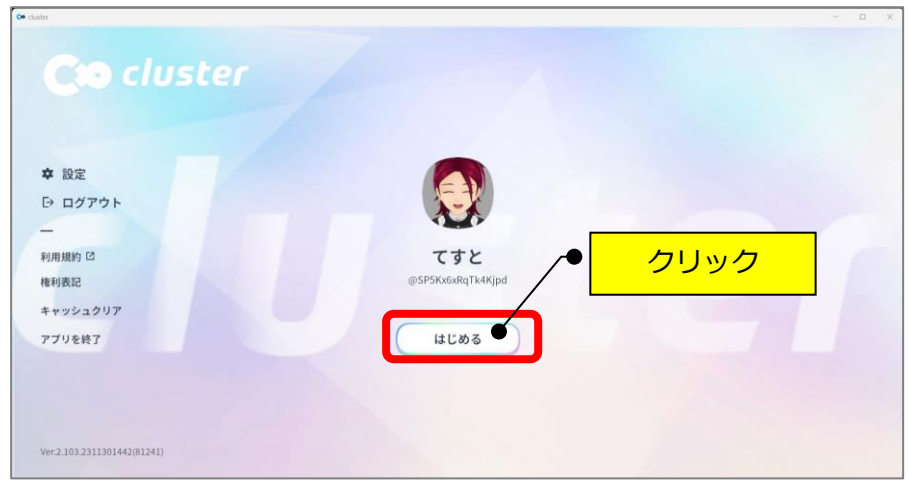

㉖「Desktop で入る」をクリックします。

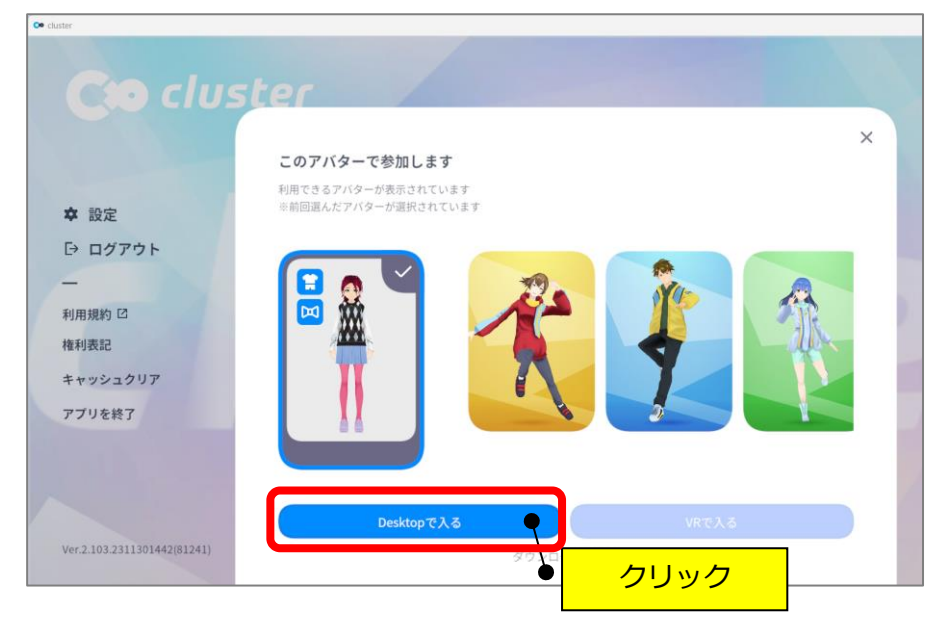

㉗「はじめる」をクリックします。

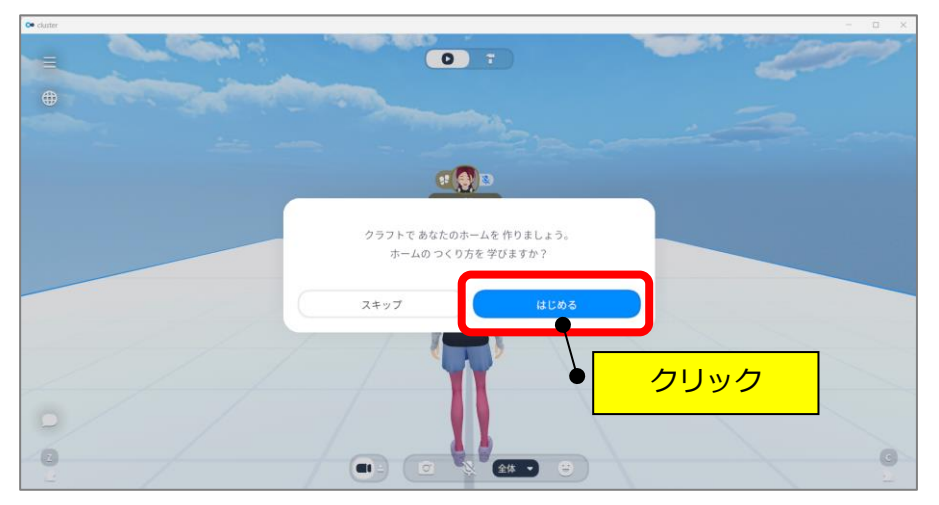

㉘「ホームを選択」をクリックします。

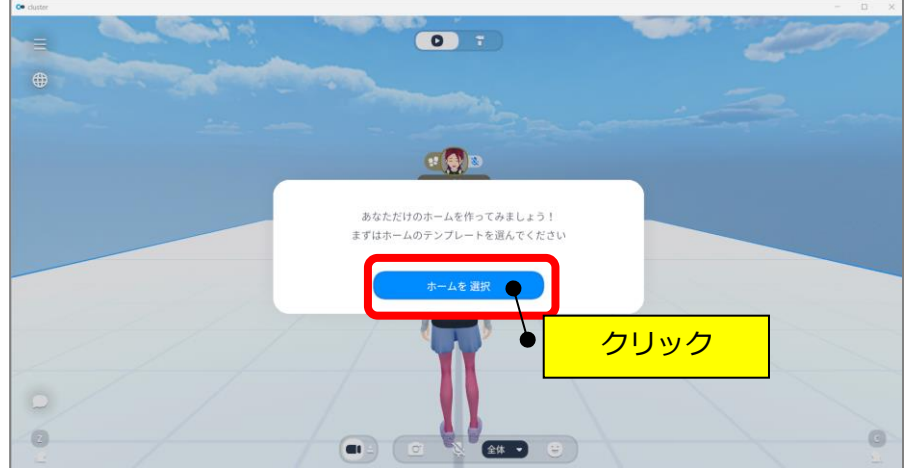

㉙「このホームではじめる」をクリックします。

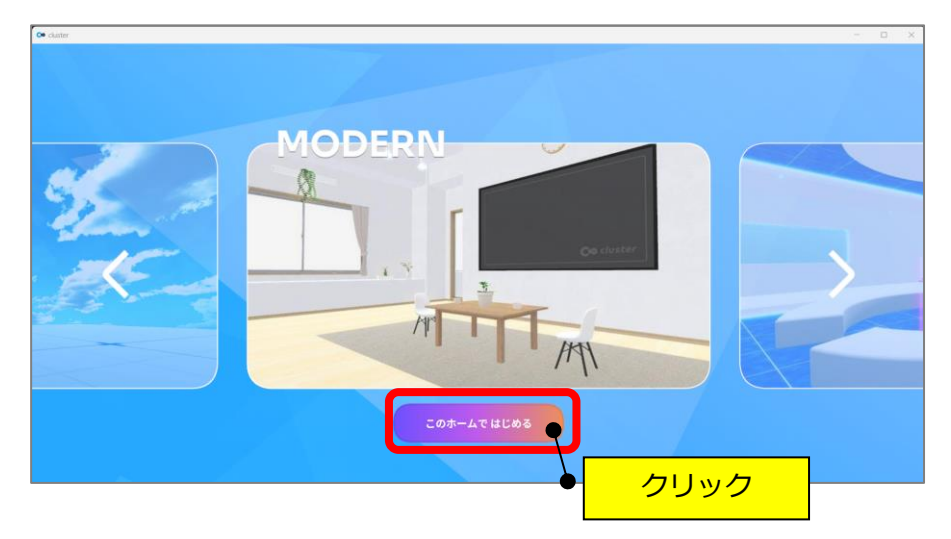

㉚「はじめる」をクリックします。

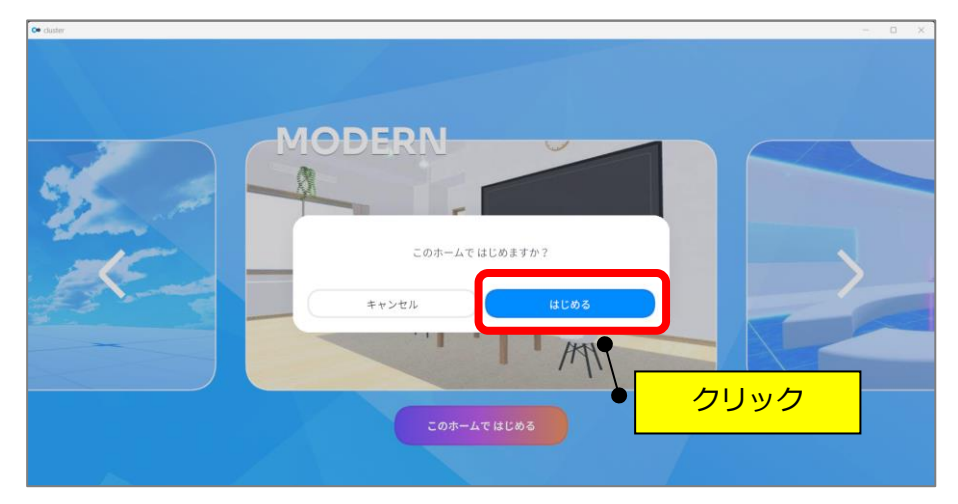

㉛「OK」をクリックします。

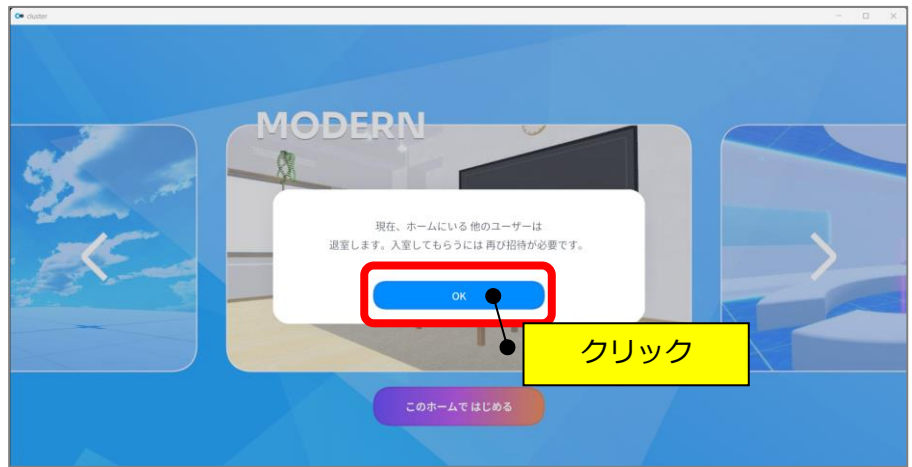

㉜「はじめる」をクリックします。

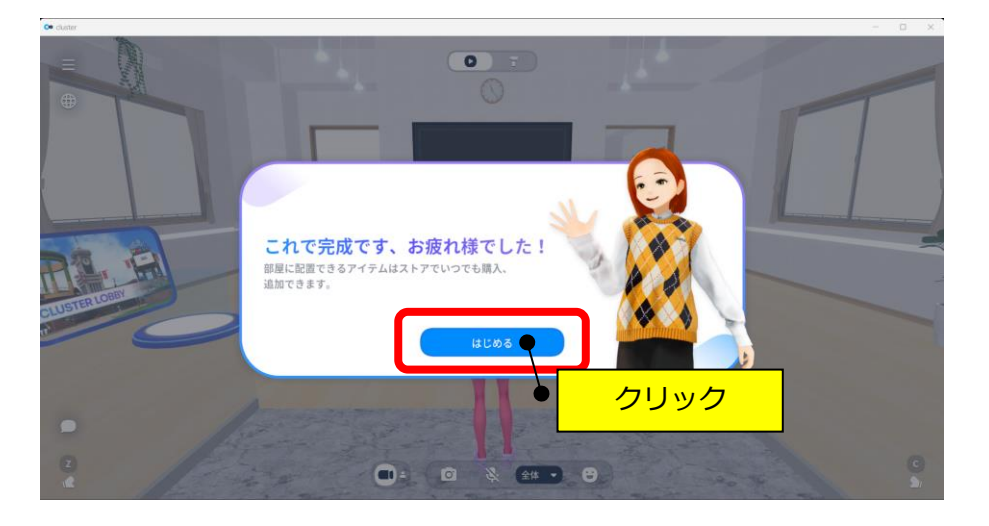

㉝画面右上の「×」をクリックします。

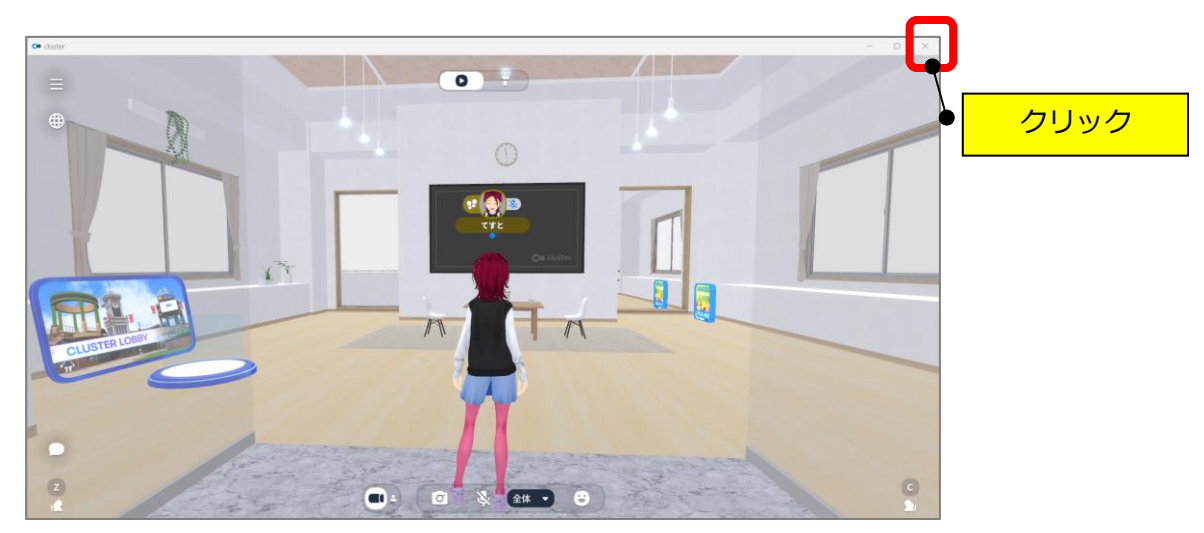

## **~これで準備ができました!~**